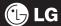

Some of the contents in this manual may differ from your phone depending on the software of the phone or your service provider.

GT365 User Guide | ENGLISH

#### Part 15.21 statement

"Change or Modifications that are not expressly approved by the manufacturer could void the user's authority to operate the equipment. "

#### Part 15.105 statement

This equipment has been tested and found to comply with the limits for a class B digital device, pursuant to Part 15 of the FCC Rules.

These limits are designed to provide reasonable protection against harmful interference in a residential installation. This equipment generates uses and can radiate radio frequency energy and, if not installed and used in accordance with the instructions, may cause harmful interference to radio communications. However, there is no guarantee that interference will not occur in a particular installation. if this equipment does cause harmful interference or television reception, which can be determined by turning the equipment off and on, the user is encouraged to try to correct the interference by one or more of the following measures:

- Reorient or relocate the receiving antenna.
- Increase the separation between the equipment and receiver.
- Connect the equipment into an outlet on a circuit different from that to which the receiver is connected.
- Consult the dealer or an experienced radio/TV technician for help.

#### Part 15 Class B Compliance

This device and its accessories comply with part15 of FCC rules.

Operation is subject to the following two conditions:

- (1) This device & its accessories may not cause harmful interference.
- (2) This device & its accessories must accept any interference received, including interference that may cause undesired operation.

#### **Body-worn Operation**

This USB modem has been tested for typical body-worn operations with the distance of 0.79inches (2.0cm) from the user's body.

To comply with FCC RF exposure requirements, a minimum separation distance of 0.79inches(2.0cm) must be maintained from the user's body.

Additionally, Belt clips, holsters & other body-worn accessories may not contain metallic components.

#### Getting to know your phone

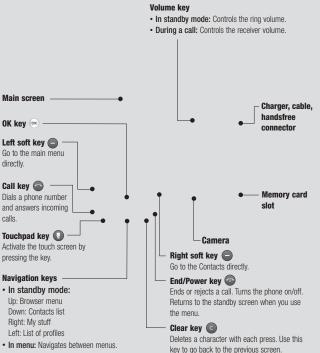

#### Open view

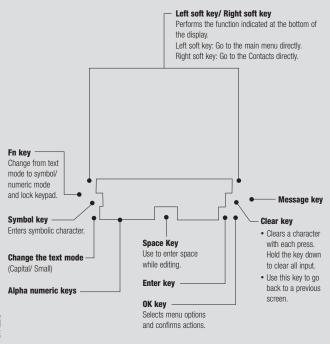

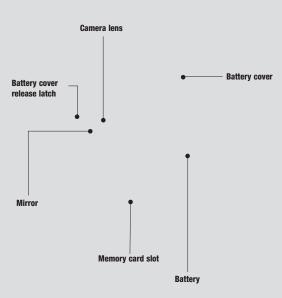

#### Installing the SIM and battery

#### 1 Remove the battery cover

Press the battery cover release latch. The battery cover should lift off easily.

#### 2 Remove the battery

Lever the bottom edge of the battery and remove it carefully from the battery compartment.

⚠ **WARNING:** Do not remove the battery when the phone is switched on, as this may damage the phone.

#### 3 Install the SIM card

Slide the SIM card into the SIM card holder. Make sure that the gold contact area on the card is facing downwards. To remove the SIM card, push it out of the holder from the top.

⚠ **WARNING:** Do not insert the SIM card when the keyboard is open, as this may damage your phone and SIM card.

#### 4 Install the battery

Insert the top of the battery first into the top edge of the battery compartment.

Ensure the battery contacts align with the terminals on the phone. Press the bottom of the battery down until it clips into place.

#### Installing the SIM and battery

#### 5 Replace the battery cover

Insert the bottom of the battery cover and push down until it clicks into place.

#### 6 Charging your phone

Pull open the cover of the charger socket on the side of your GT365. Insert the charger and plug into a mains electricity socket. Your GT365 will need to be charged until a message reading Fully Charged appears on screen.

MARNING: Do not charge the phone when it is on soft furnishings. The phone should be charged in a well ventilated area.

#### Installing a memory card

You can expand the memory space available on your phone using a memory card.

TIP! A memory card is an optional accessory.

Open the memory card slot. Slide the memory card into the slot cover, until it clicks into place. Make sure that the gold contact area is facing downwards.

#### Removing a memory card

Open the cover and carefully remove the memory card by gently pushing it in to the phone and quickly releasing it, as shown in the following diagram:

#### Formatting a memory card

If your memory card is not already formatted, you will need to do so before you can begin using it.

- 1 From the standby screen press (ox) and select **Settings**. Then choose **Phone settings**.
- 2 Choose **Memory status** and select **External memory**.
- 3 Press Format and enter the password, which is set to 0000 as default. Your card will be formatted and ready to use.

MARNING: When you format your memory card, all the content will be wiped. If you do not want to lose the data on your memory card, back it up first.

02

03

05

06

07

08

#### Menu map

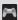

#### Games & Apps

- 1 Games
- 2 Applications
- 3 Network profile

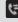

- **Call history**
- 1 All calls
- 2 Missed calls
- 3 Dialled calls
- 4 Received calls
- 5 Call duration
- 6 Call costs
- 7 Data information

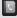

#### Contacts

- 1 Search
- 2 New contact
- 3 Speed dials
- 4 Groups
- 5 Copy all 6 Delete all
- 7 Settings 8 Information

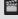

#### Multimedia

- 1 MP3 player 2 Camera
- 3 Video camera
- 4 FM radio
- 5 Voice recorder

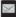

#### Messaging 1 New message

- 2 Inhox
- 3 Fmail hox
- 4 Drafts
- 5 Outhox 6 Sent
- 7 Listen to voicemail
- 8 Info messages
- 9 Templates
- 0 Settings

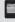

#### My stuff 1 Images

- 2 Sounds
- 3 Videos 4 Documents
- 5 Others
- 6 External memory

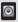

#### Profiles 1 General

- 2 Silent
- 3 Vibrate only 4 Outdoor
- 5 Headset

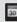

#### Organiser 1 Calendar

2 Memo

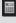

#### Tools

- 1 Alarm clock 2 Calculator
- 3 Stopwatch
- 4 Unit converter

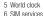

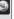

#### Browser 1 Home

- 2 Yahoo!
- 3 Rookmarks
- 4 Enter address
- 5 History
- 6 Saved pages
- 7 Settings
- 8 Information

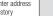

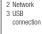

Connectivity

1 Bluetooth

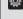

#### Settinas 1 Date & Time

- 2 Languages
- 3 Display
- 4 Shortcut
- 5 Call 6 Security
- 7 Flight mode
- 8 Power save
- 9 Reset
- 0 Memory status

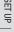

#### Your standby screen

#### The status bar

The status bar uses various icons to indicate things like signal strength, new messages and battery life, as well as telling you whether your Bluetooth is active.

Below is a table explaining the meaning of icons you're likely to see in the status bar.

| lcon      | Description                                        |
|-----------|----------------------------------------------------|
|           | Network signal strength (number of bars will vary) |
| T         | No network signal                                  |
| R         | Roaming service                                    |
| 8         | Bluetooth® is activated                            |
| (3)       | WAP service is connected                           |
| U         | An alarm is set                                    |
| $\bowtie$ | New message                                        |
|           |                                                    |

| lcon     | Description            |
|----------|------------------------|
| 0_0      | New voice message      |
| ◁        | General profile in use |
| N        | Silent profile in use  |
| A        | Vibrate profile in use |
| <b>Q</b> | Outdoor profile in use |
| ล        | Headset profile in use |
|          | Remaining battery life |
|          | Battery empty          |

#### Making a call

- 1 Make sure your phone is on.
- 2 The fastest way to make a call is to activate touch mode by pressing . If you press this key, you can touch the screen to enter the phone number to call. Or, you can use the keypad after opening the slide. To delete a digit press or the back arrow.
- 3 Press a to initiate the call.
- 4 To end the call, press or slide the keypad closed.

**TIP!** To enter + when making an international call, touch and hold **0**.

#### Making a call from your contacts

- Select Contacts in the menu and choose Search.
- 2 Using the keypad, enter the first letter of the contact you want to call and scroll to the contact.
- 3 Press a to initiate the call.

#### Answering and rejecting a call

When your phone rings, press **Accept** or press **accept** or to answer the call.

While your phone is ringing, press the camera key, then select **Silent** to mute the ringing. This is great if you have forgotten to change your profile to **Silent** for a meeting.

Press or select **Reject** to reject the incoming call.

**TIP!** You can change the settings on your phone to answer your calls in different ways. Press

, select Settings and choose Call. Select
 Answer mode and choose from Slide open,
 Any key or Accept key only.

#### Adjusting the call volume

To adjust the volume during a call, press the volume key on the left hand side of your phone.

#### Speed dialling

You can assign a speed dial number to a contact you call frequently.

- Press Menu and choose Contacts then select Speed dials.
- 2 Your voicemail is set to speed dial 1 and you cannot change this. Select any other number either by using the navigation keys and selecting Assign or by pressing the hard kev number.
- 3 Your address book will open. Select the contact you'd like to assign to that number using the navigation keys, then select **OK**.

To call a speed dial number, press and hold the assigned number until the contact appears on screen. The call will initiate automatically; there's no need to press

#### Viewing your call logs

Press Menu or (ok), select Call history. Choose to view:

All calls - View a complete list of all your dialled received and missed calls

Missed calls - View a list of any calls you have missed

Dialled calls - View a list of all the numbers you have called.

Received calls - View a list of all the numbers that have called you.

Call duration - View details of how long you have spent on your calls; received and dialled.

Call costs - View the charges applied to your Last call or All calls. This service is network dependent, some operators are unable to support this.

Data information - View the amount of all vour received and sent data in kilobytes.

TIP! From any call log select Options and choose **Delete** to delete selected items

TIP! Using the navigation keys, highlight any single call entry to view the date and time of the call. To view the call duration select View.

#### Calls

#### Using call divert

- Press Menu or , select Settings and choose Call.
- 2 Select Call divert
- 3 Choose whether to divert all calls, when the line is busy, when there is no reply, when you are out of reach, all data calls or all fax calls.
- 4 Choose Activate and select whether to divert to voicemail, another number or your favourite number.
- 5 Enter your divert number or select Search to browse Contacts for your divert number.

**Note:** Charges are incurred for diverting calls. Please contact your network provider for details.

TIP! To turn off all call diverts, choose Cancel all from the Call divert menu

#### **Using call barring**

- Press Menu or , select Settings and choose Call.
- 2 Select Call barring.
- 3 Choose any or all of the seven options:

# All outgoing Outgoing international O/G international except home country All incoming Incoming when abroad Cancel all barrings Change password

4 Select Activate and enter the call barring password. Please check with your network operator for this service.

TIP! Select Fixed dial number from the Call menu to turn on and compile a list of numbers which can be called from your phone. You'll need your PIN2 code from your operator. When activated, only numbers included in the fixed dial list can be called from your phone.

#### Changing the call settings

- Press Menu or , select Settings and choose Call.
- 2 From here you can amend the settings for:
  Call divert Choose whether to divert your calls.

**Call barring** - Select which calls you would like to be barred

**Fixed dial number** - Choose a list of numbers that can be called from your phone.

**Answer mode** - Choose whether to answer the phone using only the accept key, any key or by sliding your handset open.

**Send my number** - Choose whether your number will be displayed when you call someone.

**Call waiting** - Be alerted when you have a call waiting.

**Minute minder** - Select **On** to hear a tone every minute during a call.

**Auto redial** - Choose that the phone will automatically try to redial in the case of failure to connect a call.

Send DTMF tones - You can send the DTMF (dual tone multi-frequency) tones of the number on the display during a call. This option is helpful for entering a password or account number when you call an automated system, like a banking service.

#### **Contacts**

#### Searching for a contact

- Select Contacts from the main menu and choose Search.
- 2 Using the keypad or touchpad enter the first letter of the contact you want to call.
- 3 To scroll through the contacts and their different numbers use the navigation keys.

#### Adding a new contact

- Select Contacts and choose New contact.
- 2 Choose whether to store your new contact on your **Phone** or **SIM** card.
- **3** Enter all the information you have in the fields provided and select **Save**.

Or, use a slightly quicker method...

- Enter the number you wish to store and press **Options**.
- 2 Choose Save or Add to existing contact
- 3 Enter the relevant information as above and select Save.

#### **Contact options**

From here you can:

There are many things you can do when viewing a contact. Here's how to access and use the Options menu:

- Open the contact you'd like to use. See Searching for a contact above.
- 2 Select **Options** to open the list of options.

Edit - Change any of the contact's details.

New message - Send a message to the contact. If the contact has an email address, select whether you'd like to send a Message or Email.

Send via - Send the contact's details to another person as a business card. Choose to send as a Text message, Multimedia message, via Bluetooth or by Email.

**Delete** - Delete the contact. Select **Yes** if you are sure.

New contact - Add a new contact.

**Multi delete** - Mark multiple contacts to delete.

**Copy to SIM/phone** - Choose to move or copy to the SIM card or phone (depending on where you originally saved the contact).

You can save your contacts into groups, for example, keeping your work colleagues and family separate. There are a number of groups including Family, Friends,

Colleague, VIP, Group 1, Group 2 and No group already set up on the phone.

- ${\bf 1} \quad \text{Select $\textbf{Contacts}$ and choose $\textbf{Groups}$.}$
- 2 Scroll to the group you wish to add a contact to and select **View** then select **Add**.
- 3 Your contacts will open. Scroll to any contacts you would like to add to the group and press . then select **Done**.
- 4 Select Yes if you are sure.

TIP! You can assign a ringtone or icon to a group. Select the group you wish to assign the ringtone or icon to, select **Options** and choose the item you want.

#### Renaming a group

You can rename any of the groups to fit your lifestyle.

- 1 Select Contacts and choose Groups.
- 2 Select the group you want to rename.
- **3** Choose **Options**, select **Rename** and enter your new group name.
- 4 Select Save.

**Note:** You can only assign a contact to a group or add a picture to a contact that is saved in your phone (not SIM) memory.

#### Adding a picture to a contact

You can change the appearance of your contacts in your address book to include a picture.

- 1 Select Contacts and choose Settings.
- 2 Select View options and choose With picture.
- 3 Then return to the address book and select the contact you want to add a picture to.
- 4 Choose Options and select Edit.

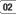

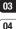

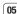

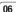

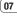

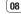

#### **Contacts**

- 5 Scroll down to the Photo section. Choose Options and select Images or New image. If you select Images, you can choose an image that is saved in your phone memory. If you select New image, your camera viewfinder will open, so you can take a picture of your contact. Take the picture then press set.
- Select Save.

#### Copying your contacts to your SIM

You can also choose to copy your contacts from your SIM to your handset or from your handset to your SIM.

- 1 Select Contacts and choose Copy All.
- 2 Select to copy the contacts from SIM to phone or Phone to SIM.
- 3 Choose whether to Keep original or Delete original.
- 4 Select Yes if you are sure.

#### **Deleting all your contacts**

- 1 Select Contacts and choose Delete all.
- Select to delete contacts from SIM or Phone.
- 3 Select Yes if you are sure.
- 4 Enter the password, which is set to 0000 as default, and select **0K**.

#### Viewing information

Select Contacts and choose Information.
From here you can view your Service dial
numbers, your Own number and your
Business card.

TIP! If you haven't yet created a business card, the **Business card** screen will give you the option to create one. Select **New** and enter your details as you would for any contact. Choose **Save**.

#### Messaging

#### Messaging

Your GT365 includes functions related to SMS (Short Message Service), MMS (Multimedia Message Service) and email, as well as the network's service messages. Simply press (ox) and select **Messaging**.

#### Sending a message

- 1 Press Menu or 

  , select Messaging and choose New message. Or, a quicker way is to press on the keypad when the slide is open.
- 2 Choose Message to send an SMS or MMS. (If you want to send an Email see page 24 or if you want to send something using Bluetooth, see page 56.)
- 3 A new message editor will open. Message editor combines SMS and MMS into one intuitive and easy to switch between mode. The default setting of the message editor is SMS mode.
- 4 Enter your message using the keypad. See page 24 for more information on how to enter text

- 5 Select Options and choose Insert to add an Image, Sound, Video, Symbol, Text template, Emoticon, Name & Number, New slide, Subject or More (Contact/ My business card/Schedule).
- 6 Choose Send to.
- 7 Enter the phone number or press Options and select Contacts or Recent list to open your contacts list. You can add multiple contacts.
- 8 Select Send.

MARNING: If an Image, Sound, Video,
New slide or Subject is added to the message
editor, it will be automatically converted to MMS
mode and you will be charged accordingly.

- 01
- 02
- 03
- 05
- 06 07
- 08

#### Messaging

#### **Entering text**

You can enter alphanumeric characters using the phone's keypad. For example, storing names in Contacts, writing a message and creating scheduling events in the calendar all require entering text. The following text input methods are available in the phone: ABC manual mode and 123 mode.

**Note:** Some fields may allow only one text input mode (e.g. telephone number in address book fields).

To input a symbol in the text entry field, press the we key and select a symbol, then select **OK**. Scroll using the navigation keys to show more symbol options.

Complete each word with a space by pressing .

To delete a character, press (+) key.

#### Text input mode using the keypad

When you are required to enter text, for example when writing a message, the keypad will default to ABC mode. If you are entering a number, for example when making call, the keypad number keys will default to numbers. In ABC mode you can enter numbers by first pressing and then the number you require.

#### Setting up your email

You can stay in touch on the move using email on your GT365. It's quick and simple to set up a POP3 or IMAP4 email account.

- 1 Press Menu or (ox), select Messaging and choose Settings.
- 2 Select Email then Email account
- 3 Select New
- 4 You can choose from Yahoo, Gmail, MSN or Other.

#### Sending an email using your new account

To send/receive an email, you should set up an email account (see above).

- 1 Press ( , select **Messaging** and choose **New message**.
- 2 Choose Email and a new email will open.
- 3 Write a subject then press OK.
- 4 Enter your message using the keypad.
- Select Options and choose an attachment to add: Image, Sound, Video,
   Document, Contact, My business card or Schedule.

THE BASICS

01

02

03

04

05

06

07

08

- 6 Press Send and enter the recipient's address or press Options and select Contacts to open your contacts list.
- 7 Press Send and your email will be sent.

#### Message folders

Press **Menu** or ox , select **Messaging**. The folder structure used on your GT365 is fairly self-explanatory.

**Inbox** - All the messages you receive are placed into your Inbox. From here you can reply, forward and more, see below for details.

Email box - Contains all your email messages. Select the account you want to use then select Retrieve. Your GT365 will connect to your email account and retrieve your new messages.

**Drafts** - If you don't have time to finish writing a message, you can save what you have done so far here.

**Outbox** - This is a temporary storage folder while messages are being sent.

**Sent** - All the messages you send are placed into your Sent folder.

Listen to voicemail - You can access your voicemail box (if provided by your network). When a new voice message is received, the symbol will be displayed on the standby screen.

**Info messages** - All info messages and updates received from your operator.

**Templates** - A list of useful messages, already written for a quick reply.

#### Managing your messages

You can use your **Inbox** to manage your messages.

- Press Menu or ok , select Messaging and choose Inbox.
- 2 Select Options and then choose to:

**Delete** - Delete the selected message.

**Reply** - Send a reply to the selected message.

**Forward** - Send the selected message on to another person.

**Return call** - Call the person who sent you the message.

Threaded view/General view - Choose the way messages are displayed in your inhox

### THE BASIC

#### Messaging

**Information** - View the details of a message, for example, the time it was sent.

**Copy/Move** - Choose to copy or move the selected message to the SIM card or phone.

Multi delete - Delete selected messages.

Delete all read - All opened messages
will be deleted

**Delete all** - Delete text messages, multimedia messages or all messages.

If you see the message **No space for SIM message**, you should delete some messages from your inbox.

If you see the message **No space for messages**, you can delete either messages or saved files to create space.

#### **Using templates**

You can create templates for the **Text** and **Multimedia** messages you send most frequently. There are some templates already on your phone, which can be edited if you wish.

- Press Menu or ox , select Messaging and choose Templates.
- 2 Choose Text or Multimedia. You can then select Options and choose Edit to change existing templates, to add New template or to Delete templates.
- 3 To send a template, select the one you want to send, choose **Options** and select **Send via**.
- 4 Choose how you would like to send the template, as a Message, Bluetooth message or Email.
- 5 Choose a contact and select Send.

#### Changing your text message settings

Your GT365 message settings are pre-defined so that you can send messages immediately.

If you would like to change the settings, you can do this using the Settings options.

Press **Menu** or ok , select **Messaging**, then choose Settings and Text message. You can make changes to:

Message type - Convert your text into Voice, Fax, Paging, X.400, Email or ERMES.

Validity period - Choose how long your message is stored at the message centre.

**Delivery report** - Choose to receive confirmation that your message was delivered

Reply charging - Choose to be billed for vour message recipient's reply.

Message centre number - Enter the details for your message centre.

Character encoding - Choose how your characters are encoded. This impacts the size of your message and therefore data charges.

Send long text as - Choose whether to send your message as SMS or MMS when you enter a text longer than 2 pages in the message field.

Bearer setting - Choose whether to send your messages via GSM or GPRS.

#### Changing your multimedia message settings

Your GT365 message settings are pre-defined so that you can send messages immediately.

If you would like to change the settings, you can do so using the Settings options.

Press Menu or ok , select Messaging, then choose Settings and Multimedia message.

You can make changes to:

Slide duration - Choose how long your slides appear on screen.

**Priority** - Choose the priority level of your multimedia message.

Validity period - Choose how long your message is stored at the message centre.

**Delivery report** - Choose to allow and/or request a delivery report.

Read report - Choose to allow and/or send a read report.

01

02

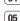

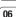

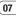

#### Messaging

**Auto download** - Choose to automatically or manually download multimedia messages depending on whether you are at home or roaming.

**Network profile** - Select an operator specific network profile for sending multimedia messages.

**Permitted message type** - Select which type of multimedia messages to allow.

#### Changing your email settings

You can adapt your email settings to your own preferences.

- Press Menu or (x), select Messaging and choose Settings.
- 2 Select **Email** then you can adapt the following settings:

**Email account** - You can set up an email account.

**Access point** - You can set the email access point.

**Retrieve interval** - Choose how often your GT365 checks for new email messages.

**Signature** - Create an email signature and switch this feature on.

#### Changing your other settings

Press **Menu** or ox, select **Messaging**, choose **Settings** then:

**Voicemail number** - Your voicemail number is stored here. Contact your network operator for more information on the service they provide.

**Service message** - Change your service message settings.

**Info message** - Choose the reception status, alerts and language of your info messages.

**Save text message** - Choose whether to save your text messages to the phone memory or to the external memory.

#### Taking a quick photo

- 1 Hold the camera key down on the left side of the handset. The camera viewfinder will appear on screen.
- 2 Holding the phone horizontally, point the lens towards the subject of the photo.
- **3** Position the phone so you can see the subject of your photo.
- 4 Press ox or press the camera key all the way down to take a photo.

Note: You can also access the camera menu from the standby screen. Press 
and select **Camera**. Select **Camera** to open the viewfinder.

#### Before you've taken your photo

Press > to access these options:

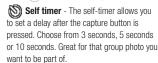

**Multi shot** - This enables you to take up to 9 shots automatically in very quick succession, great for taking photos of moving objects or at sporting events.

white balance - The white balance ensures that any white in your photo is realistic. In order for your camera to correctly adjust the white balance you may need to determine the light conditions. Choose from

Auto, Daylight, Incandescent, Cloudy, Fluorescent or Night mode.

Colour effect - Choose from four colour tone options: Off (normal/colour),
Sepia, Mono (black and white) or Negative.

**EV** - Turn macro mode on if you are taking a picture very close to the image subject.

#### Multimedia

#### After you've taken your photo

Your captured photo will appear on the screen. The name of the image runs along the bottom of the screen and you will see six options displayed on the left side of the screen.

**OK** - Select to take another photo straightaway. Your current photo will be saved.

New image - Take another photo straightaway. Your current photo will be saved.

Set as - Select to open a sub menu to set your image as Wallpaper or Picture ID.

Send via - Select to send the photo as a Multimedia message or Email. See page 23 for Sending a message.

Album - Select to look at the other photos in your album. Your current photo will be saved. See page 31 for **Viewing your saved photos**.

**Delete** - Delete the photo you have just taken and confirm by selecting **Yes**. The viewfinder will reappear.

#### Using the quick settings

Select **Options** to access the quick settings options. These include various options for taking photos.

**Video camera** - Convert from camera mode to video camera mode.

**Display** - Choose Standard or Clean mode.

**Resolution** - See **Changing the image size** on page 31.

Quality - Choose between Normal, Fine and Super fine. The finer the quality, the sharper a photo will be. The file size will increase as a result, which means you will be able to store fewer photos in your memory.

**Shutter tone** - Select one of the three shutter sounds.

**Save to** - Choose whether to save your photos to the phone memory or to the external memory.

**Reset settings** - Choose **Yes** to reset your phone to the original camera settings.

You can change the size of the photo to save memory space. The more pixels, the larger the file size, which in turn means they take up more of your memory. If you want to fit more pictures on your phone you can alter the pixel number to make the file size smaller.

- Press Options and select Resolution from the toolbar.
- 2 Select a pixel value from the four numerical options (320x240, 640x480, 1280x960, 1600x1200).
- 3 Press OK to implement your changes.

#### Viewing your saved photos

- 1 You can access your saved photos from within the camera mode and from the standby screen. From the viewfinder, simply press **Album**. From the standby screen you should press **Menu** or oc then select **My stuff** and **Images**.
- 2 Your gallery will appear on screen.
- 3 Use the navigation keys to select the photo you want to view and select **View** to enlarge it.

#### Setting a photo as Wallpaper or Picture ID

From your image gallery, use the navigation keys to select an image and choose **Options** and **Set as** to use the selected image as **Wallpaper** or **Picture ID** for one of your contacts. When you set the photo as Picture ID you can choose which part of the photo to use.

**Note:** Picture ID can only be added to contacts saved to your phone, not your SIM.

### GET CREATI

#### Multimedia

#### Shooting a quick video

- Quickly press the camera key on the left side of the handset.
- 2 Choose Video camera.
- 3 Point the camera lens towards the subject of the video
- 4 Press the camera key on the left side of the handset to start recording.
- 5 REC will appear in the bottom right corner of the viewfinder and a timer will show the length of your video.
- 6 To pause the video select Pause and resume by selecting Resume.
- 7 Select **Stop** to stop recording.

Note: You can also access the Video camera from the standby screen. Press and select Camera, scroll down and select Video camera to open the viewfinder.

#### After you've shot your video

The name of the video runs along the bottom of the screen and six options will be displayed on the left side of the screen.

OK - Select to record another video straight away. Your current video will be saved.

New video - Select to shoot another video straight away. Your current video will be saved.

Play - Select to play the video you have just recorded.

Send via - Select to send the video as a **Multimedia message** or **Email**. See page 23 for **Sending a message**.

Album - Select to look at the other video clips in your album. Your current video clip will be saved. See page 33 for Watching vour saved videos.

**Delete** - Delete the video you have just recorded and confirm by selecting Yes. The viewfinder will reappear.

**Note:** You can adjust the zoom using the volume keys on the left side of the phone.

#### Using the quick settings

Select **Options** to access the quick settings options. These include various options for recording videos.

**Camera** - Convert from video camera mode to still camera mode.

Display - Choose Standard or Clean mode.

**Resolution** - If you want to fit more videos on your phone you can alter the pixel number to make the file size smaller. Choose between two options for your video, 176x144, 320x240.

#### Quality - Super fine/ Fine/ Normal.

**Save to** - Choose whether to save your video clip to the phone memory or to an external memory.

**Reset settings** - Choose **Yes** to reset your phone to the original video camera settings.

#### Watching your saved videos

- 1 You can access your saved videos either from within video camera mode or from the standby screen. From the viewfinder select **Album**. From the standby screen you should press **Menu** or w, then select **My stuff** and **Videos**.
- 2 Your gallery will appear on screen.
- 3 Use the navigation keys to select the video you want to view and press to watch it.

#### Adjusting the volume when viewing a video

To adjust the volume of the audio on a video whilst it is playing, use the volume keys on the left side of the handset. The volume level is shown below the video, on the left hand side

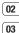

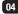

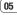

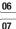

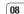

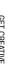

#### Multimedia

#### MP3 player

Your LG GT365 has a built-in MP3 player so you can play all your favourite music.

To access the MP3 player, press **Menu** or o and select **Multimedia** then **MP3 player**. From here you have access to:

**All songs** - Contains all of the songs you have on your phone.

My playlist - Contains any playlists you have created as well as On the go, Recent songs and Favourite songs.

Settings - Adjust your music settings.

#### Transferring music onto your phone

The easiest way to transfer music onto your phone is via Bluetooth or your sync cable. To transfer using Bluetooth:

- Make sure both devices have Bluetooth switched on and are visible to one another.
- 2 Select the music file on the other device and choose to send it via Bluetooth.
- 3 When the file is sent you will have to accept it on your phone by selecting Yes.
- 4 The file should appear in All songs.

#### Playing a song

- Press Menu or and select
   Multimedia, then choose MP3 player.
- 2 Choose **All songs** then select the song you want to play. Select ▶.
- 3 Select II to pause the song.
- 4 Select \to skip to the next song.
- **5** Select **| 4 |**  to skip to the previous song.
- **6** Select to stop the music and return to the MP3 player menu.

**TIP!** To change the volume while listening to music, use the volume keys on the left side of your phone, or the up and down navigation keys.

#### Using options while playing music

Select **Options** and choose from:

**Minimise** - Hide the music player screen so that you can continue using your phone as normal while music is playing.

**View playlist** - Look at the playlist you are currently listening to.

**Search** - Search for a track from the list of songs on your phone.

**Add to playlist** - Adds the current track to a playlist.

Set as - Set the current track as your Ringtone or Message tone.

Information - You can view information about the music file you are listening to.

Settings - Change the Shuffle, Play mode or Equalizer settings.

#### Creating a playlist

You can create your own playlists by choosing a selection of songs from the All songs folder.

- 1 Press ox and select Multimedia.
- 2 Choose MP3 player, then select My playlist.
- 3 Press New, enter the playlist name and press Save.
- 4 The New playlist folder will show. Select all of the songs that you would like to include in your playlist by scrolling to them and selecting .
- 5 Select **Save** to store the playlist.

#### Playing a playlist

- 1 Press Menu or (or and select Multimedia.
- 2 Choose MP3 player, then select My playlist.
- 3 Select the playlist you would like to play and select View, then select .

#### Editing a playlist

From time to time, you may want to add new songs or delete songs from a playlist.

If you want to organise your playlists, you can edit them using the Options menu.

- Press Menu or ok and select Multimedia
- 2 Choose MP3 player, then select My playlist.
- 3 Scroll to the playlist you want to edit and select View, then select Options. Choose from:

Play - You can play the selected music.

Add - You can add songs to the playlist using this option.

Remove - Remove a song from the playlist. Select Yes to confirm.

Move up/down on the playlists.

Multi delete - Select and delete songs from the playlist.

Remove all - Remove all of the songs from the playlist.

**Information** - View the playlist information.

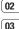

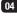

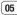

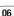

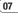

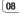

#### Multimedia

#### **Deleting a playlist**

- Press Menu or ox and select Multimedia.
- 2 Choose MP3 player, then select My playlist.
- 3 Scroll to the playlist you want to delete and select **Options**.
- 4 Select **Delete all** and select **Yes** to confirm.

#### Note:

As a result of the Digital Rights Management (DRM) system, some of the media items you download from the Internet or receive by MMS may have a "Purchase right" menu to access them. You can acquire the key to purchase the right from the website which owns the rights to the contents.

Music is copyright protected in international treaties and national copyright laws. It may be necessary to obtain permission or a licence to reproduce or copy music. In some countries national law prohibits private copying of copyrighted material. Please check the national legislation of the applicable country concerning the use of such material.

## GET CREATIVE

#### Using the FM radio

Your LG GT365 has an FM radio feature so you can tune in to your favourite stations to listen on the move.

**Note:** You will need to insert your headset in order to listen to the radio. Insert the plug into the headset socket (this is the same socket that you plug your charger into).

#### Searching for stations

You can tune radio stations into your phone by searching for them either manually or automatically. They will then be saved to specific channel numbers so you don't have to keep re-tuning. You can save up to 12 channels in your phone.

To auto tune:

- 1 Press Menu or ox and select Multimedia, then choose FM radio.
- 2 Select **Options** and choose **Auto scan** then select **Yes**.
- 3 Each time a station is found, your GT365 will ask if you want to save it. Select Yes if you want to store the channel and No if you don't. Any stations you choose to save will automatically be allocated to a channel number in your phone.

To manually tune:

- Press Menu or o and select
   Multimedia, then choose FM radio.
- 2 Select a channel number that you want to save a station to and choose Edit.
- 3 To enter your station, use the navigation keys to search or enter the frequency using the keypad, then select Save.

**Note:** You can also edit the stations you have saved in a channel number.

**TIP!** To improve the reception extend the headset cord, which functions as the radio antenna.

#### Resetting channels

- Press Menu or ok and select
   Multimedia, then choose FM radio.
- 2 Select Options and select Reset channels. Choose Yes to confirm the reset. Each channel will return to the starting 87.5Mhz frequency.

#### Listening to the radio

- Press Menu or ox and select
   Multimedia, then choose FM radio.
- 2 Select the channel number of the station you would like to listen to.

**Note:** You can listen to the radio via a built-in speaker. Press **Options**, select **Listen via** and choose **Speaker**.

01

02

04

05 06

07

## GET CREATIN

#### Multimedia

#### Using the voice recorder

Use your **Voice recorder** to record voice memos or other sounds.

#### Recording your voice memo

- Press Menu or and select
   Multimedia, then choose Voice
   recorder.
- 2 Press to begin recording.
- 3 Select Pause to pause the recording.
- 4 Choose **Stop** to end the recording.
- **5** Select to listen to the recording.

**Note:** You can listen to all of the voice recordings you have saved by selecting **Album**.

#### Sending a voice recording

- Once you have finished recording, select Options.
- 2 Select Send via and choose from Multimedia message, Bluetooth or Email. If you choose Message or Email, the recording will be added to the message and you can write and send it as normal. If you choose Bluetooth, you will be prompted to turn Bluetooth on.

TIP! If you plan to send your recording as a message, before you start recording, select **Options**, select **Recording mode** and choose **MMS**. This will ensure that the recording fits into a message.

## GET CREATIVE

01

02

03

04

05

06

07

08

#### My stuff

You can store any multimedia files in your phone memory so that you have easy access to all of your pictures, sounds, videos and games. You can also save your files to a memory card. The advantage of using a memory card is that you can free up space on your phone memory.

All your multimedia files will be saved in **My stuff**. Press **Menu** or w then select **My stuff** to open a list of folders.

#### **Images**

Images contains a folder of default images and default flash files pre-loaded onto your phone, images downloaded by you and images taken on your phone camera.

#### Images options menu

The options which are available to you in Images depend on what type of image you have selected. All of the options will be available for pictures you have taken on the phone's camera. Only the View, Set as, File info, Slide show, Sort by and View style options are available for default images.

In the **Images** folder, select **Options** to bring up your list of options.

**Delete** - Delete the selected image.

Set as - Set the selected image as your Wallpaper or as a Picture ID.

Send via - Send the selected image to a friend via Multimedia message, Bluetooth or Fmail

**Note:** The image may need to be resized before it can be sent by MMS.

File - Edit image, Rename, Make animation or view the Information (Name, Size, Date, Time, Resolution, Type and Copyright) of the selected image. If you have an external memory card inserted, two additional options will show: Move to external memory and Copy to external memory.

**Print via** - Print an image file via **Bluetooth** or **Pictbridge**.

**Slide show** - Watch a slide show of your images. See **Creating a slide show** on page 41 for more information.

**New folder** - Create a new folder within the main Images folder.

**Mark/Unmark** - Select more than one image to delete.

**Delete all** - Delete all the photos in your Images folder.

# My stuff

**Sort by** - Arrange your images by **Date**, **Type** or **Name**.

**View style** - Change the way you view your photos.

# Sending a photo

- 1 Press Menu or (ox) then select My stuff.
- 2 Select Images.
- 3 Select a photo and choose Options.
- 4 Select **Send via** and choose from **Multimedia message**, **Bluetooth** or **Email**.
- 5 If you choose Multimedia message or Email, your photo will be attached to the message and you can write and send the message anormal. If you choose Bluetooth, you will be prompted to turn Bluetooth on and your phone will search for a device to send the picture to.

### Organising your images

- Press Menu or ox then select My stuff.
- 2 Select Images.
- 3 Choose Options then select Sort by.
- ${\bf 4} \quad \hbox{Choose from $\bf Date$, $\bf Type$ or $\bf Name}.$

# **Deleting an image**

- 1 Press (ox) then select My stuff.
- 2 Select Images.
- 3 Select an image and press Options.
- 4 Select **Delete** and confirm by pressing **Yes**.

# **Deleting multiple images**

- 1 Press Menu or (ox) then select My stuff.
- 2 Select Images.
- 3 Choose Options and select Mark/ Unmark and Delete.
- 4 A box will appear next to each image. Select ✓ to mark each image. To unmark an image, select ✓ again so that the tick disappears from the box. Or, you can select Options then choose Mark all or Ilmmark all
- 5 Once you have marked all of the appropriate boxes, select **Delete** and confirm you want to delete all of the marked images.

If you want to look at all of the images on your phone or scan through what you've got, you can create a slide show to save you from having to open and close each individual image.

- 1 Press Menu or (ok) then select My stuff.
- Select Images.
- **3** Select the photo you would like to begin the slide show and select **Options**.
- 4 Choose Slide show and it will begin.
- 5 Press Pause to pause the slide show and Quit to end the slide show and return to the Images folder.

During the slide show, press **Options** to choose between **Full image** and **Full screen**. Select **Landscape** to change the orientation of the image.

### Sounds

The **Sounds** folder contains the **Default** sounds, your **Voice recordings** and sound files downloaded by you. From here you can manage, send or set sounds as ringtones.

# Using a sound

- 1 Press Menu or (ox) then select My stuff.
- Scroll to and select Sounds.
- 3 Select **Default sounds** or choose from the list of voice recording files.
- 4 Select a sound and press ▶ to listen to it.
- 5 Select Options, select Set as and choose from Ringtone, Ringtone ID and Message tone.

### Videos

The **Videos** folder shows the list of downloaded videos and videos you have recorded on your phone.

# Watching a video

- 1 Press Menu or (ox) then select My stuff.
- 2 Scroll to and select Videos.
- 3 Select a video and press .

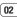

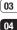

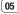

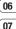

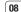

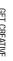

# My stuff

# Using options while video is paused

By selecting **Options**, the video you are playing will be in pause mode and you can choose from:

**Delete** - Delete the video

**Send via** - Send the video to a friend via **Multimedia message**, **Bluetooth** or **Email**.

Information - View the Name, Size, Date, Time, Type and Copyright details of the selected file.

# Sending a video clip

- 1 Press Menu or (ox) then select My stuff.
- 2 Scroll to and select Videos.
- 3 Select the video clip you want and press Options.
- 4 Press Send via and choose from Multimedia message, Bluetooth or Email.
- 5 If you choose Message or Email, your video clip will be attached to the message and you can write and send the message as normal. If you choose Bluetooth, you will be prompted to turn Bluetooth on and your phone will search for a device to send the video to

**Note:** The video may need to be resized before it can be sent by MMS. Some videos may be too large to send by MMS at all.

# Video options menu

In the **Videos** folder highlight a video and press **Options** to bring up the following list of options.

Delete - Delete the selected video.

Send via - Send the selected video to a friend via Multimedia message, Email or Bluetooth.

**File** - Rename the video or view the information (Name, Size, Date, Time, Type and Copyright).

If you have an external memory card inserted two additional options will show: **Move to external memory** and **Copy to external memory**.

**New folder** - Create a new folder within the main Videos folder.

**Mark/Unmark** - Select more than one video clip before selecting **Delete**.

**Delete all** - Delete all the clips in your Videos folder.

**Auto next play** - Allows to set the play mode: **Off**, **Repeat once** and **Repeat all**.

- . Off: Plays the selected file.
- Repeat once: Plays all files in a list once.
- Repeat all: Continues to play all files in a list repeatedly.

**List view / Thumbnail view** - Change the way you view your videos.

### Documents

From the **Documents** menu.

# Viewing a document

- 1 Press Menu or OK then select My stuff.
- 2 Select Documents.
- 3 Select a document and press View.

### Others 8 8 1

From the **Others** menu, you can view the files which are not saved in the Images, Sounds, Videos or Documents folders.

You may find that when you transfer files from your computer to your phone, they appear in the **Others** folder rather than the **Documents** folder. If this happens you can move them.

# **External memory**

If you've inserted a memory card it will be displayed as a folder within **My stuff**. Your external memory folder will be divided into five further folders: **Images**, **Sounds**, **Videos**, **Documents** and **Others**. Each folder will contain all the files of that type which are saved to your memory card rather than your handset.

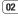

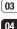

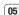

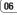

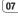

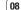

# GET CREAT

# **Games and Applications**

# **Games and Applications**

Your GT365 comes with preloaded games to keep you amused when you have time to spare. If you choose to download any additional games or applications they will be saved into this folder.

# Playing a game

- 1 Press Menu or ox and select Games & Apps and then Games.
- 2 You can download games from site, and then enjoy it.

**Note:** An additional cost is incurred when connecting to this service. Check your data charges with your network provider.

# Viewing applications

You can manage the Java applications installed in your phone by using the **Applications** menu. You can also delete downloaded applications.

- Press Menu or 
   ox and select Games & Apps and then Applications.
- 2 View and manage any applications you have.

# Changing the network profile

To download a game, you can set the value to connect to the network using **Network profile**.

- 1 Press Menu or ox and select Games & Apps and then Network profile.
- You can add and edit a new network profile.

# GET ORGANISED

# **Organiser & Tools**

# Adding an event to your calendar

- From the standby screen press Menu or 
   os , and select Organiser, then Calendar.
- 2 Select the date you would like to add an event to. You can choose a date either by scrolling to it using the navigation keys or by selecting **Options** and **Go to date** in order to enter a date.
- 3 Select New schedule and scroll down to enter the time you would like your event to begin. Scroll down and enter the end time of your event.
- 4 Scroll down again and choose whether you would like to set an Alarm for the event. Scroll left or right to see the available options. You can set the alarm to go off at the starting time of the event or at a set period of time before the event starts to remind you the event is coming up.
- 5 Scroll down and enter a Subject for the event. Use the keypad to type letters and numbers

- 6 Scroll down once more to select whether the event is occurring Once or repeated at Daily, Weekly, Monthly or Yearly intervals. If the event is repeated, you can also scroll down to enter an Expiration date for when the events will stop completely.
- 7 Select Save and your event will be saved in the calendar. A square cursor will mark the days of any saved events.

### Editing a calendar event

- From the standby screen press Menu or 
   os , and select Organiser, then Calendar.
- 2 Choose Options and select All schedules to see a list of all your events. Scroll to the event you would like to edit and select View. Alternatively select the day of the event in the calendar and select View.
- 3 Select Edit and scroll to the event detail you want to change. Make your modifications and select Save to store the edited event.

**Note:** You can delete an event from your calendar by selecting to view the event and then pressing **Options** and **Delete**.

02

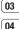

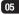

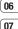

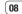

# GET ORGANISED

# **Organiser & Tools**

## Sharing a calendar event

- From the standby screen press Menu or 
   os , and select Organiser, then Calendar.
- 2 Select the event you would like to share and choose **Options**.
- 3 Choose Send via and select from Text message, Mutimedia message, Bluetooth or Email.

# Adding a memo

- From the standby screen press Menu or
   , and select Organiser, then Memo.
- 2 Select New and type your memo.
- 3 Select Options then Save.
- **4** Your memo will appear on screen the next time you open the memo application.

TIP! You can edit an existing memo. Select the one you want to edit, press **Options** and select **Edit** 

## Setting your alarm

- From the standby screen press Menu or

   , and select Tools, then Alarm clock.
- 2 Select New.
- 3 Scroll down and enter the time you would like the alarm to sound at.
- 4 Choose the repeat type to indicate whether you would like your alarm to sound Once, Daily, Mon - Fri, Mon - Sat, Sat - Sun, or Choose weekday.
- 5 Scroll down and choose whether you would like the alarm to Always sound, Always vibrate or Follow profile.
- 6 Scroll down to choose the alarm tone. Choose **Sounds** to select a new sound.
- 7 Scroll down and enter a name for the alarm or keep the suggested name.
- 8 Select Save.

Note: You can set up to 5 alarms.

# GET ORGANISED

01

02

03

04

05

06

07

08

# Using your calculator

- From the standby screen press Menu or
   , and select Tools, then Calculator.
- 2 Press the numeric keys to input numbers.
- 3 For simple calculations, select the function you require  $(+, -, \times, \div)$ , followed by =.
- 4 For more complex calculations, select **Function** to select a command.
- 5 Select Clear to clear the screen and start a new calculation.

# Using the stopwatch

- 1 From the standby screen press **Menu** or , and select **Tools**, then **Stopwatch**.
- 2 Select Start to begin the timer.
- **3** Choose **Lap** if want to record a lap time. Up to 20 lap times can be saved.
- 4 Select Stop to end the timer.
- 5 Choose **Resume** to restart the stopwatch at the time you stopped it at or select **Reset** to return to zero.

# Converting a unit

- From the standby screen press Menu or 
   os , and select Tools, then Unit converter.
- 2 Choose whether you would like to convert Currency, Area, Length, Weight, Temperature, Volume or Velocity.
- 3 Scroll up to choose from the unit of measurement you want to enter. Scroll left and right to select a unit, then scroll down and enter the unit quantity.
- 4 Scroll down to the unit conversion box and choose the unit measurement you want to convert into. The conversion will show automatically in the line below.

# Adding a city to your world clock

- From the standby screen press Menu or

   , and select Tools, then World clock.
- 2 Scroll up, down, left or right to navigate the globe and choose a continent.
- 3 Select **Zoom in** to zoom into an area and choose from the cities in that area.
- 4 Press Set.

# **Organiser & Tools**

### SIM services

This feature depends on SIM and the network services.

If the SIM card supports SAT (i.e. SIM Application Toolkit) services, this menu will be the operator specific service name stored on the SIM card

# **Browser**

With a browser at the tip of your fingers, you can get up to date news and weather forecasts as well as information on sports or traffic whenever you need it. In addition, the browser allows you to download the latest music, ringtones, wallpapers and games.

# Accessing the web

- 1 Press Menu or ox and select Browser. Or, press the right soft key to access the browser directly.
- 2 To access the browser homepage directly, select Home. Or select Enter address and type in your desired URL, followed by Connect

**Note:** An additional cost is incurred when connecting to this service and downloading content. Check your data charges with your network provider.

## **Enjoying Yahoo!**

You can surfi the web quickly and easily by selecting this menu.

# Adding and accessing your bookmarks

For easy and fast access to your favourite websites, you can add bookmarks and save web pages.

- 1 Press Menu or (ox) and select Browser.
- 2 Select Bookmarks. A list of your bookmarks will appear on the screen.
- 3 To add a new bookmark, select Options and choose New bookmark. Enter a name for your bookmark followed by the URL.
- 4 Press Save. Your bookmark will now appear in the list of bookmarks.
- 5 To access the bookmark simply scroll to the required bookmark and select Connect. You will be connected to your bookmarked page.

# **Browser**

### Saving a page

- Access your required web page as described on page 49.
- 2 Choose Options and scroll to Save, select This page.
- 3 Select OK

# Accessing a saved page

- Press Menu or ox and select Browser.
- 2 Select Saved pages.
- 3 Select the required page and press **Open**.

**TIP!** This menu will also allow you to delete saved pages.

# Viewing your browser history

- 1 Press Menu or (ox) and select Browser.
- 2 Select History and select OK.
- 3 A list of web page titles you have accessed recently will be displayed. To access one of these pages, scroll to the required page and select Connect.

# Changing the web browser settings

- 1 Press Menu or ox and select Browser.
- 2 Select Settings.
- 3 You can choose the way your mobile handles, displays and uses information when browsing the internet. You can amend settings within Network profiles, Rendering mode, Cache, Cookies, Security certificates, Show image, JavaScript, Storage location.
- 4 Once you have changed your settings, select **0K**.

# Settings

Within this folder you can adapt your settings to make your GT365 personal to you.

**Note:** For information on call settings see page 19.

# **Changing your profiles**

You can quickly change your profile from the standby screen. Simply press () using the navigation keys then the profile you would like to activate. Choose from **General**, **Silent**, **Vibrate only**, **Outdoor** and **Headset**.

# Personalising your profiles

You can personalise each profile setting.

- 1 Press Menu or ox and select Settings and then Profile.
- 2 Choose the profile you want and select Personalise
- 3 For the Silent and Vibrate only profiles, you can adapt the vibration. For the other profiles, you can change all of the sounds and alert options available in the list.

# Changing your date & time

You can set functions relating to the date and time.

- 1 Press Menu or (ox) and select Settings.
- 2 Select Date & Time and choose from the list below:

Set date - You can enter the current date.

**Date format** - You can set the date format. (YYYY/MM/DD, DD/MM/YYYY, MM/DD/YYYY)

Set time - You can enter the current time.

**Time format** - You can set the time format to either 24 hours or 12 hours

**Auto update** - Select **On**, the phone will automatically update the date and time.

# Changing the language

Select **Languages** to change the language for any text in your phone. Any change will also alter the language input mode.

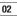

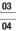

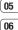

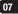

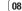

# Settings

# Changing your display settings

- Press Menu or ox and select Settings.
- 2 Select **Display** and choose from:

**Wallpaper** - Choose a wallpaper to appear on your screen display.

**Clocks** - Choose to have the time and date visible on your standby screen. Choose from

No date & time or Normal.

**Backlight timer** - Choose how long the backlight remains on for.

**TIP!** The longer the backlight is on for, the more battery power is used and you may need to charge your phone more often.

**Brightness** - Use the navigation keys to adjust the brightness. Choose from 40%, 60%, 80% or 100%, then select OK to save your change.

**Home screen shortcut** - Select **On** to display the shortcuts of 4 menus as pictures on the middle of the standby screen.

**Font size** - Change the font size of the following : **Menu**, **Dialling** and **Messaging**.

**Theme** - Quickly change the whole look of your screen.

Menu style - Change the menu view from Grid view to List view.

**Main font style** - Adjust the font type.

**Dialling font style** - Adjust the font style for when you are dialling a phone number.

**Standby text** - Choose to add a message to your standby screen.

# Changing your security settings

Change your security settings to keep your GT365 and the important information it holds protected.

- 1 Press Menu or (ox) and select Settings.
- 2 Select **Security** and choose from the list below:

**PIN code request** - Choose a PIN code to be requested when you turn your phone on.

**Auto key lock** - Choose how long before the keypad locks when the phone is not in use.

Phone lock - Choose a security code to lock your phone When power on, When SIM changed or Immediately.

Change codes - Change your Security code, PIN1 code or PIN2 code.

Use this function to switch the flight mode
On or Off. You will not be able to make calls,
connect to the internet, send messages
when Flight mode is switched On.

# Using power save

Choose to switch the power saving settings On or Off.

# Resetting your phone

Use **Reset** in **Phone settings** to reset all the settings to the factory definitions. You need the security code to activate this function.

# Viewing memory status

Your GT365 has three memories available: the phone, the SIM card and an external memory card (you may need to purchase the memory card separately).

You can use the memory manager to determine how each memory is used and see how much space is available.

Press **Menu** or and select **Settings**. Choose **Memory status** and you will then see the current status of the memories (Common, Reserved, SIM card and External memory) in your GT365.

**TIP!** See page 13 for information on **inserting a memory card**.

# Changing your Bluetooth settings

- Press Menu or and select
   Connectivity, then choose Bluetooth.
- 2 Choose Bluetooth settings. Make your changes to:

**My visibility** - Choose whether to **Show** or **Hide** your device to others.

My name - Enter a name for your GT365.

My address - View your Bluetooth address.

# Changing your connectivity settings

Your connectivity settings have already been set up by your network operator, so you can enjoy your new phone from the off. If you want to change any settings, use this menu.

Press **Menu** or (ox) and select **Connectivity**. Your options are:

**Bluetooth** - Set up your GT365 for Bluetooth use. You can adapt your visibility to other devices or search through devices your phone is paired with.

**Sync service** - Set up your GT365 for sync service.

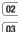

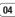

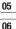

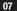

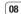

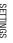

# Settings

**Network** - Your GT365 connects automatically to your preferred network. To change these settings use this menu. You can also add new access points using this menu.

**USB connection** - Choose **Data service** and synchronise your GT365 using the LG PC Suite software to copy files from your phone. If you have a memory card inserted, select **Mass storage** to use your phone in the same way as you would use a USB stick. Connect to your computer and drag and drop files to the GT365 removable device folder.

# Pairing with another Bluetooth device

By pairing your GT365 and another device, you can set up a passcode protected connection. This means your pairing is more secure.

- 1 Check your Bluetooth is **On** and **Visible**. You can change your visibility in the **Bluetooth settings** menu, by selecting **My visibility**, then **Show**.
- 2 Select **Device list** from the Bluetooth menu and choose **New**

- 3 Your GT365 will search for devices. When the search is completed Pair and Refresh will appear on screen.
- 4 Choose the device you want to pair with, select Pair and enter a passcode then choose OK.
- 5 Your phone will then connect to the other device, on which you should enter the same passcode.
- 6 Your passcode protected Bluetooth connection is now ready.

# Using a Bluetooth headset

- 1 Check your Bluetooth is On and Visible.
- 2 Follow the instructions that came with your headset to place it in pairing mode and pair your devices.
- 3 Your GT365 will then automatically connect to your Bluetooth headset and switch to headset profile.

Your GT365 can be used as a mass storage device, just like a USB stick. This is a great way of moving your files from your computer to your phone. If you've inserted a memory card, when connecting as **Mass storage**, the phone will be displayed as two drives on your computer: the handset memory and external memory.

- Press Menu or ok select Connectivity.
- 2 Select USB Connection
- 3 Scroll to Mass storage and select OK.
- 4 Insert the smaller end of the USB cable into the USB cable connector on the edge of the GT365. Plug the larger end into the USB port of your computer.
- 5 A removable disk folder will open automatically on your computer, two if you have a memory card inserted, showing all the folders on your phone or memory card.
- **6** Drag and drop your images, videos, music or documents into the correct folders.
- 7 Safely remove your phone by clicking on the Safely remove hardware icon in your desktop toolbar.

8 When you want to then access a file, for example an image, press Menu or , then select My stuff followed by External memory then Images. All the images you transfer will be contained in this file.

# Transferring a file to your phone

You can also transfer files from your computer to your phone using Bluetooth.

- 1 Make sure your phone and computer have Bluetooth switched on and are visible to one another.
- 2 Use your computer to send the file via Bluetooth.
- 3 When the file is sent you will have to accept it on your phone by selecting Yes.
- 4 The file will be saved within the appropriate folder depending on type. So for example, photographs will be saved in the Images folder and music in the Sounds folder. If your phone cannot identify the file type, the file will be saved in the Others folder.

**Note:** Files sent using Bluetooth will be saved to the phone memory.

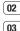

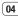

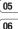

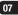

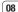

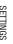

Bluetooth is a great way to send and receive files as no wires are needed and connection is quick and easy. You can also connect to a Bluetooth headset to make and receive calls.

Before you can start sharing files using Bluetooth, you will need to pair your phone with another Bluetooth device. For information on pairing devices, see **Pairing with another Bluetooth device** on page 54.

### To switch Bluetooth on:

- Press Menu or and select
   Connectivity, then choose Bluetooth.
- 2 Select Bluetooth on/off and choose On.
- 3 Select Off to switch Bluetooth off.

### To send a file:

- Open the file you want to send, typically this will be a photo, video or music file.
- 2 Select Options and choose Send via, then Bluetooth.
- Select Yes to turn Bluetooth on if it is not already activated.

- 4 Your GT365 will automatically search for other Bluetooth enabled devices within range.
- 5 Choose the device you want to send the file to and select **Send**.

### To receive a file:

- To receive files, your Bluetooth must be both **On** and **Visible**. See **Changing your Bluetooth settings** on page 53 for more information
- 2 A message will prompt you to accept the file from the sender. Select **Yes** to receive the file.

**TIP!** Keep an eye on the progress bar to make sure your file is sent.

Note The Bluetooth® word mark and logos are owned by the Bluetooth SlG, Inc. and any use of such marks by LG Electronics is under licence. Other trademarks and trade names are those of their respective owners.